### Kuidas OneDrive'i kausta oma faili üles laadida? REELIKA VÄLI NISSI PÕHIKOOL 2020

## Õpilase vaade

Ava õpetaja saadetud link.

Kui on öeldud, klõpsa lahti omanimeline kaust.

#### Office 365

 $+$  New  $\vee$   $\overline{\uparrow}$  Upload  $\vee$   $\underline{\downarrow}$  Download

#### Files > Dokumendid > 5. klass

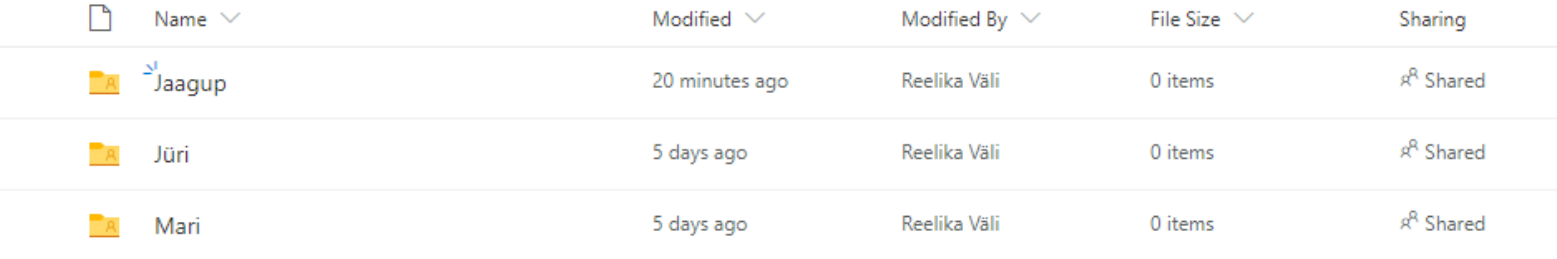

## Lisa fail

Klõpsa vajalikus kaustas **Upload** ja **Files**.

Seejärel otsi oma arvutist üles foto ning lae selle kausta üles.

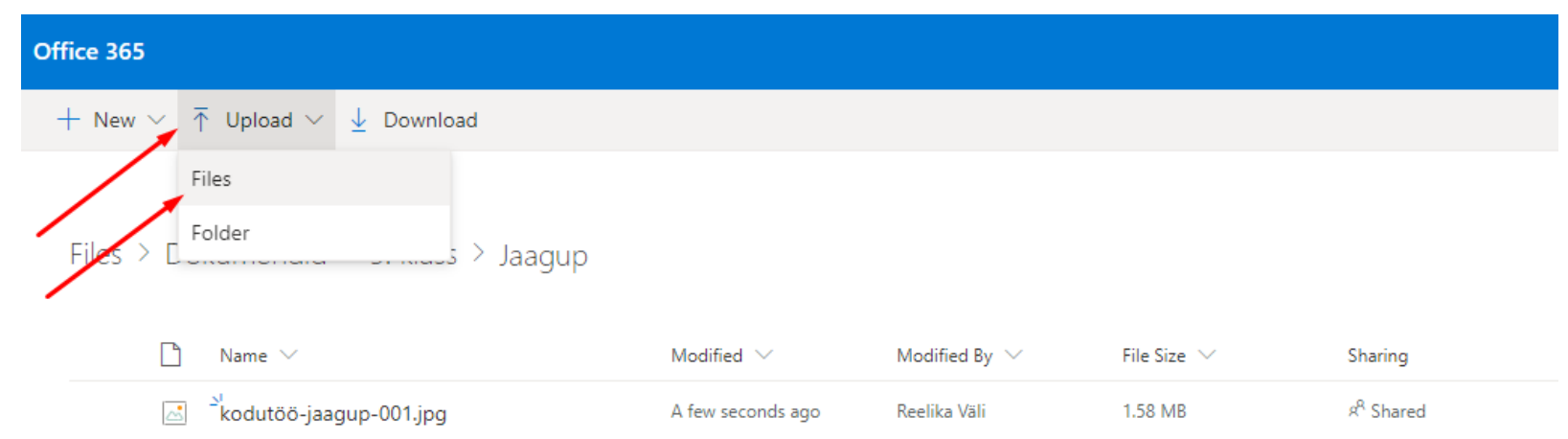

# Nutiseadmes toimi sarnaselt

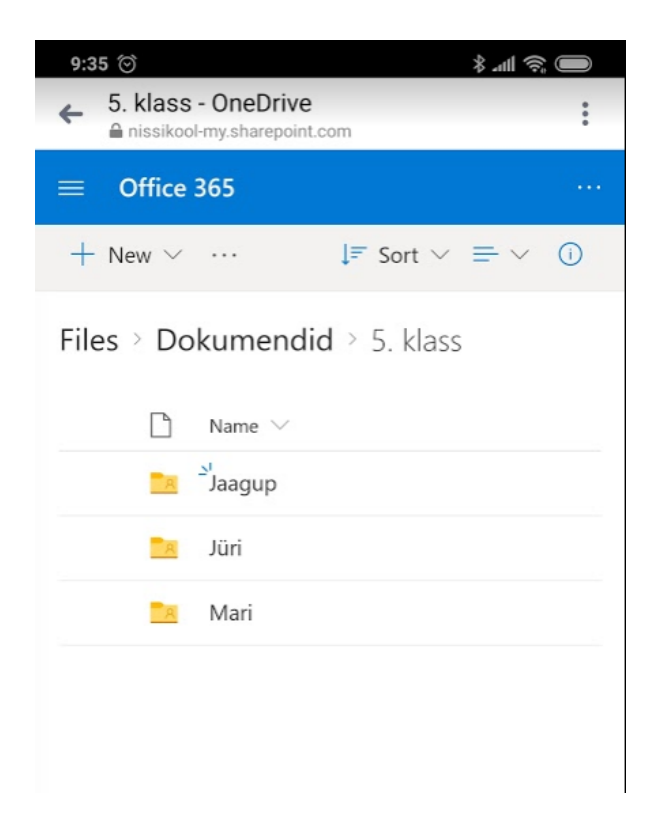

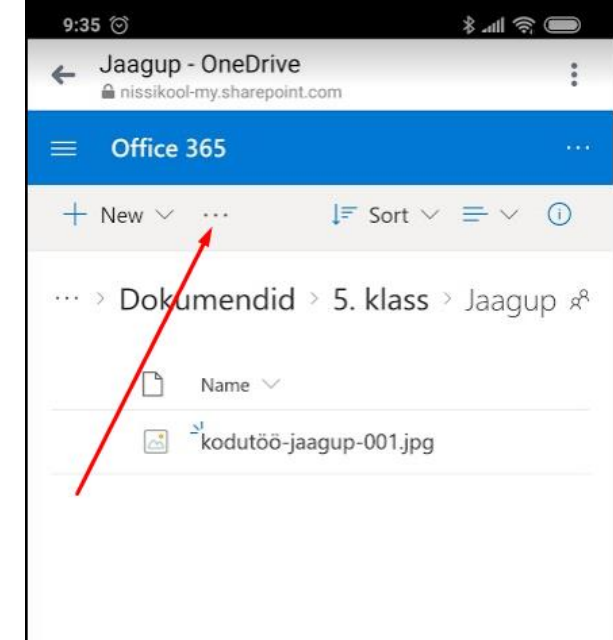

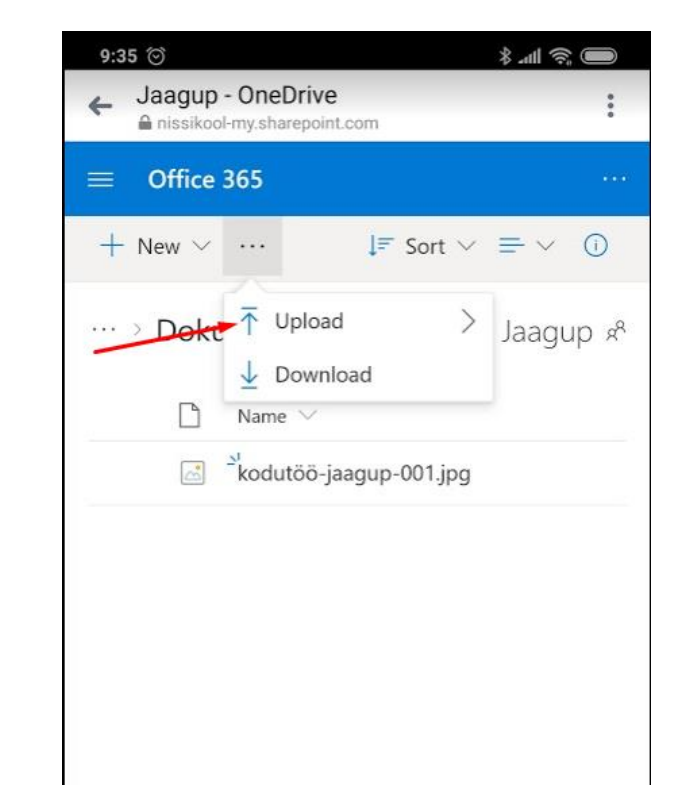